# 4-3E Let's search MEDLINE (EBSCOhost edition) using MeSH

Medical Science, Life Science Fields

MEDLINE is a worldwide database of medical and life science fields created and provided by U. S. National Library of Medicine. It contains bibliographic information of around 5,600 journals from more than 80 countries in the world published after 1947 (some data is even older). You can search for bibliographic information (title, author, journal title, and abstract) using keywords for medical terms, authors, title, etc.

#### **How to Access**

- 1. Open Nagoya University Library homepage https://www.nul.nagoya-u.ac.jp/index\_e.html.
- 2. In Quick Links section select "Search Articles" and select "EBSCOhost".
  - ※ When you're off-campus, please refer to Guide Sheet 7-1E.
- 3. Click on the "MEDLINE" on the EBSCOhost databases select screen.
  - XYou can change the display language to move mouse pointer over Languages 

    ✓ on the upper right side of the screen.

## Search Method, Search Tips

In this sheet, it is explained how to search using MeSH, a distinctive feature of MEDLINE search.

#### What is controlled term?

It is a word which unifies numerous expressions such as synonyms or thesaurus into one representative word. It makes it possible to avoid search leakage and noise resulted from words with many different expressions. What is MeSH?

MeSH is Medical Subject Headings; it is a glossary of controlled terms, related to life science. This will allow searching without leakage regardless of the words written in the title or abstract therefore, finding more appropriate resources. For example, in case of word "cancer", there are words with the same meaning but different expression ("cancer", "carcinoma", "neoplasm", etc.). Using terms set by MeSH, you can search for resources related to word "cancer" without leakage.

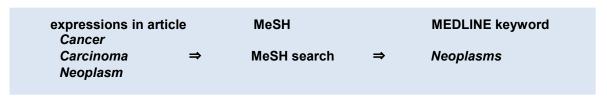

### Searching MeSH

There are two ways of searching MeSH. (A) Search from MeSH search screen and (B) search from MEDLINE search screen. When entering keyword/s and search, MeSH terms and related MeSH terms appropriate to this keyword/s will be displayed.

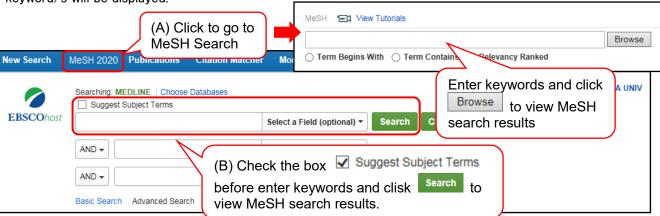

#### Search Results

If you check a box before MeSH term, that term added to search term, and available subheadings will be displayed. If you checked the necessary box/es and clicked [Search Database], articles matching the criteria will be searched. Also, if click on MeSH term itself Tree View screen will be displayed.

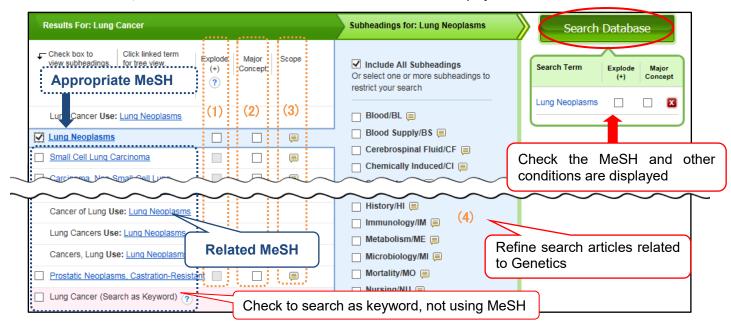

- (1) If check box Explode (+), you can also search for narrower terms of that word.

  If use Tree View (explained below), you can set which of the selected narrower terms of MeSH should be included in search of which term.
- (2) If check Major Concept box, you can search only for articles in which that words are the main topic.
- (3) If click on Scope note mark, the meaning of MeSH term and its usage will displayed.
- (4) If check box next to MeSH term, Subheadings will be displayed. You can restrict your search by selecting proper subheading. Selecting is optional.

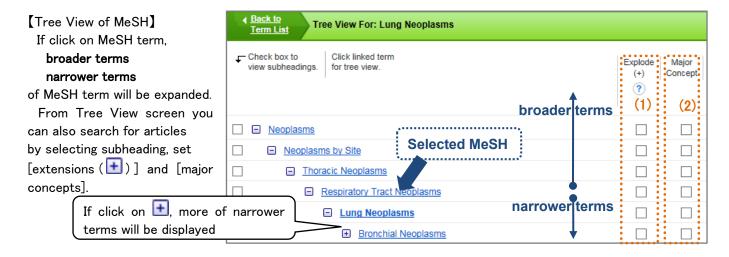

## **Next Step**

Useful tools for searching articles related to Medical and Life science fields.

**PubMed**: Database based on MEDLINE data which provides free articles information on Medical field.

⇒ Please refer to Guide Sheet 4-6E "Let's search PubMed"

Cochrane Collection Plus: The collection of Medical field Database provided by EBSCOhost.

Cochrane Database of Systematic Reviews, Cochrane Clinical Answers

Cochrane Central Register of Controlled Trials, Cochrane Methodology Register

⇒ Please refer to Guide Sheet 4-0E "Let's search EBSCOhost"